<span id="page-0-0"></span>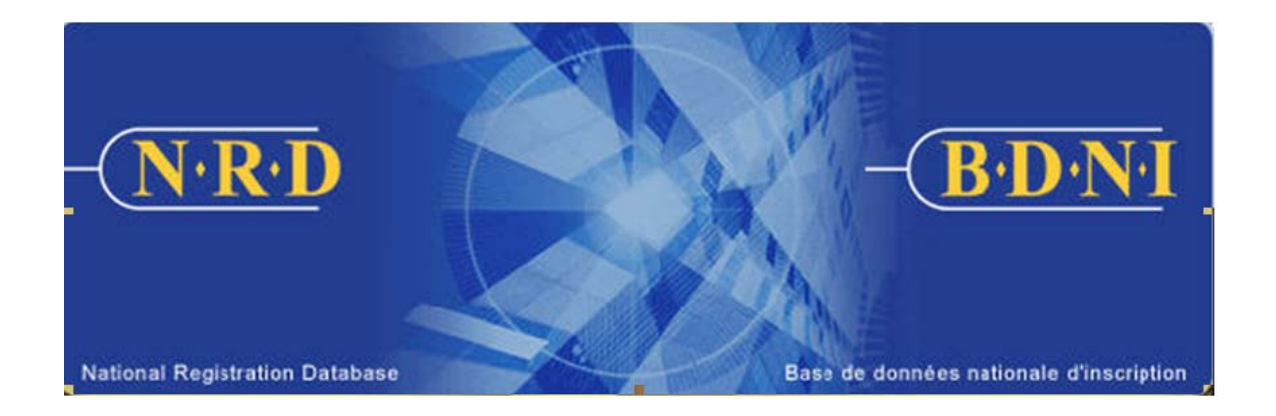

# **NATIONAL REGISTRATION DATABASE (NRD™) :**

## **HOW TO GENERATE A RECONCILIATION REPORT BY SUBMISSION**

**January 2011** 

### **HOW TO GENERATE A RECONCILIATION REPORT BY SUBMISSION**

#### **What is the purpose of this report ?**

The Reconciliation Report by Submission is a tool for reconciling your firm's NRD account statements to NRD's fee payment records. This report is a listing of submissions made by your firm that shows the submission fees paid and the status of those payments.

#### **Who can generate this report?**

A Chief AFR, AFR or AFR Administrator for a registered firm(s) may complete this function.

#### **How is this report generated?**

1. From the Main Navigation bar, click the **ADMIN TOOLS** tab at the top of the screen, and then select

**REPORTS** from the left task menu. The system displays the list of reports available for generation. Select **Generate Reconciliation Report by Submission**.

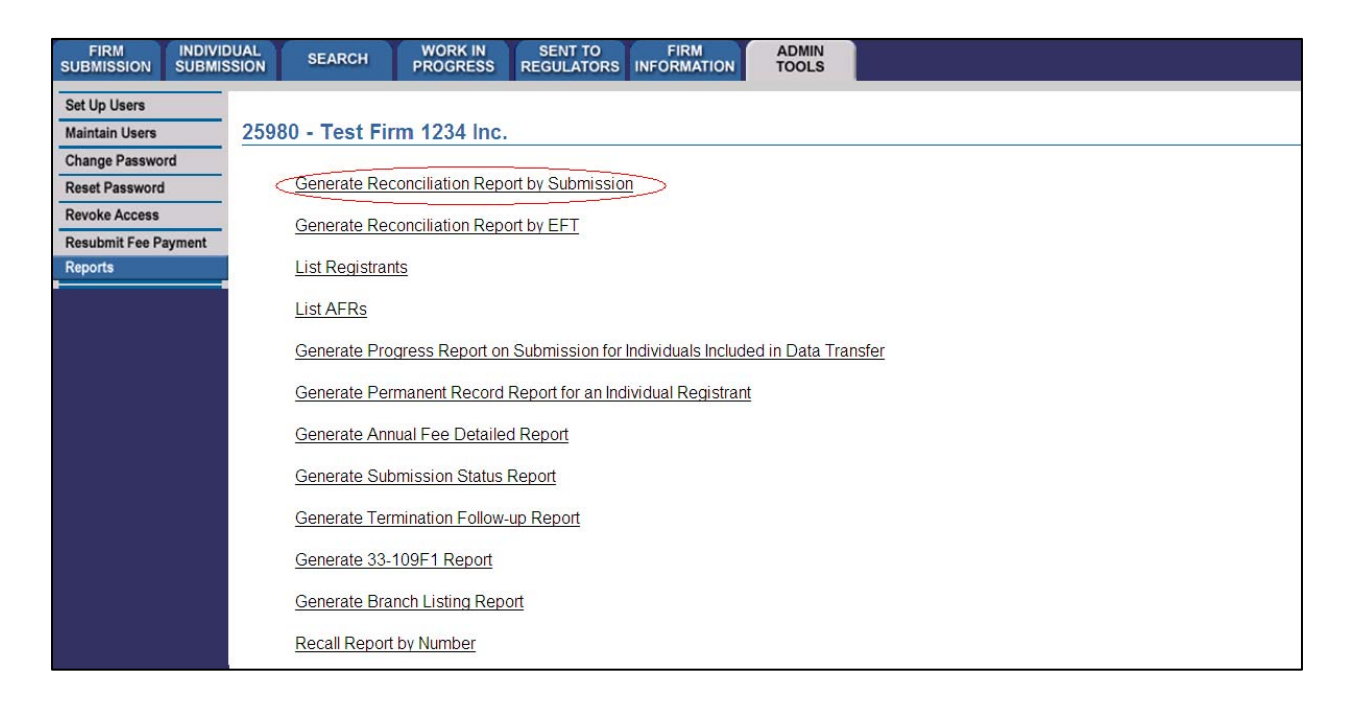

2. The system displays the following report criteria:

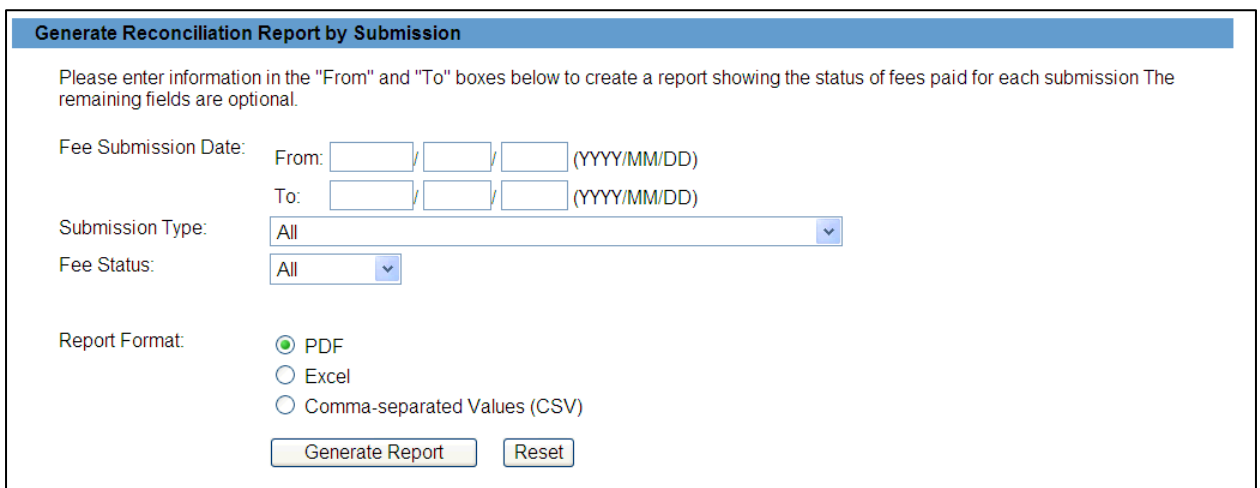

3. You may generate a Reconciliation Report by Submission based on the criteria: submission type; fee submission date; and fee status.

The Reconciliation Report by Submission arranges data as follows:

- $\triangleright$  Submission Information: NRD Number; Type
- ¾ Applicant Information: NRD Number and Name of Firm or Individual to whom the submission pertains
- $\triangleright$  Fee Submitter: AFR who made the submission to regulators thereby authorizing the EFT
- $\triangleright$  Fee Submission: Date; Payment Type; Record Type (C = Credit, D = Debit); Amount and Status ([Created](#page-0-0)[,](#page-0-0) [Exchanged](#page-0-0), Paid, Returned, [Rejected](#page-0-0)). It is advisable to perform reconciliations using the Exchanged status dates rather than the Paid dates.
- ¾ EFT Information: EFT Identifier Number, EFT Process Date

When you have completed selection of your report criteria click **Generate Report.**

4. Once you click **Generate Report**, the system will advise you of the progress of the report's creation. When the report is ready, the system launches the report in the format you selected and a pop-up message appears. This report is available in the formats common to all NRD reports (PDF, Excel or CSV).

Viewing PDF documents requires Adobe Acrobat Reader.

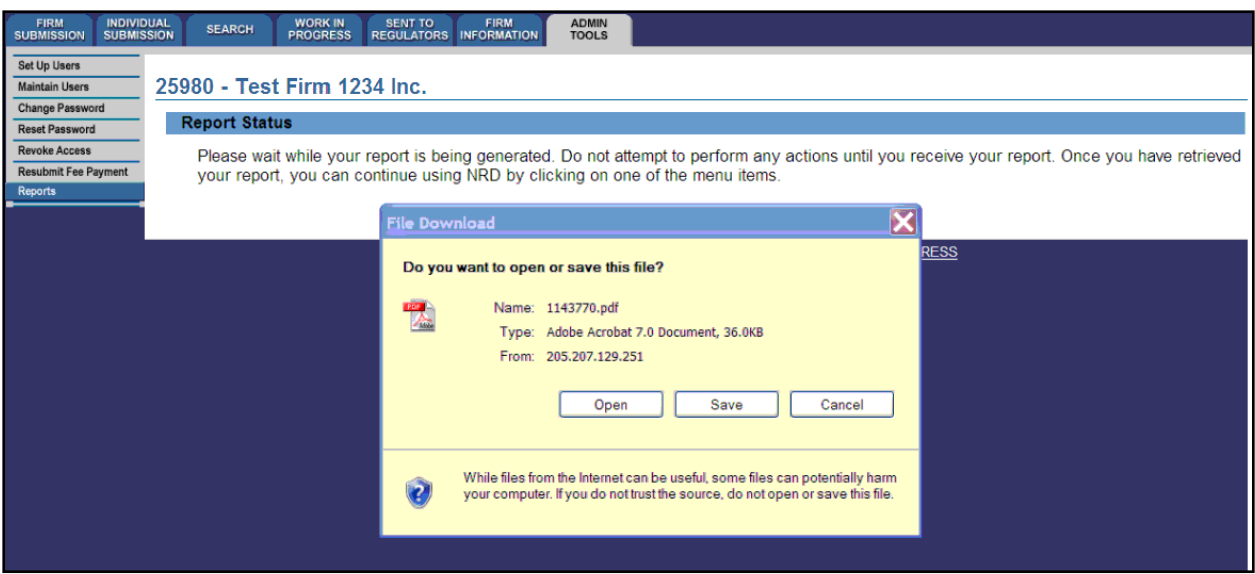

If you select "Save", you may store the report electronically on your own system database and access it when convenient. If you select "Open", the system will launch Excel if you selected Excel or CSV formats or Acrobat Reader if you selected PDF format. You can now view and print the report.

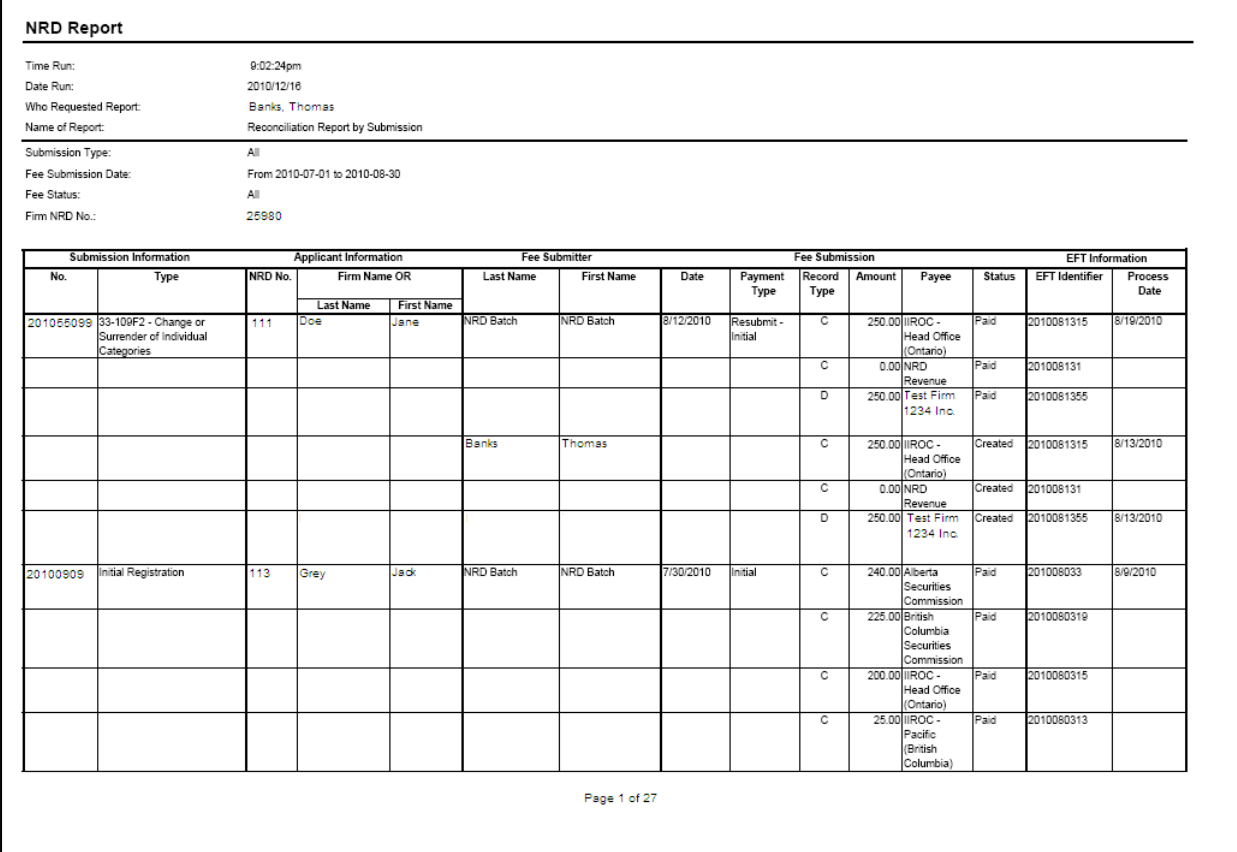

 To save it on your own system, click "File" in the upper left corner of the new window and select "Save as". You may rename and store the file as appropriate. You will notice that the system generates a report number that is included in the file name for the report.

5. If the system is busy you may receive a message with a report reference number. This number can be used at a later time to retrieve the report by selecting the report menu option 'Recall Report by Number' and entering the recall number and pressing **Retrieve Report**.

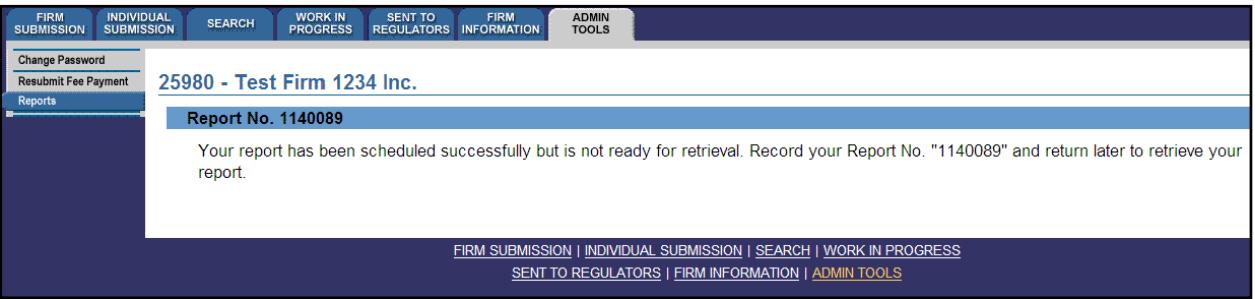

TIP – If you generate the report in one language, that specific report is not viewable in the other official language, even if you log in to the other language version of the site to retrieve it. To view the same criteria in both French and English, you must generate a report from each language version of the site, i.e. log in to the French version of the site to generate a report with French headings.

NOTE - All reports are retrieved within the same business day regardless of the size, although larger reports take longer to produce.